# ACRO RIP 9.0.3

#### STEP GUIDE

#### **step 1:** Disable UAC control on your system to *Never Notify me*

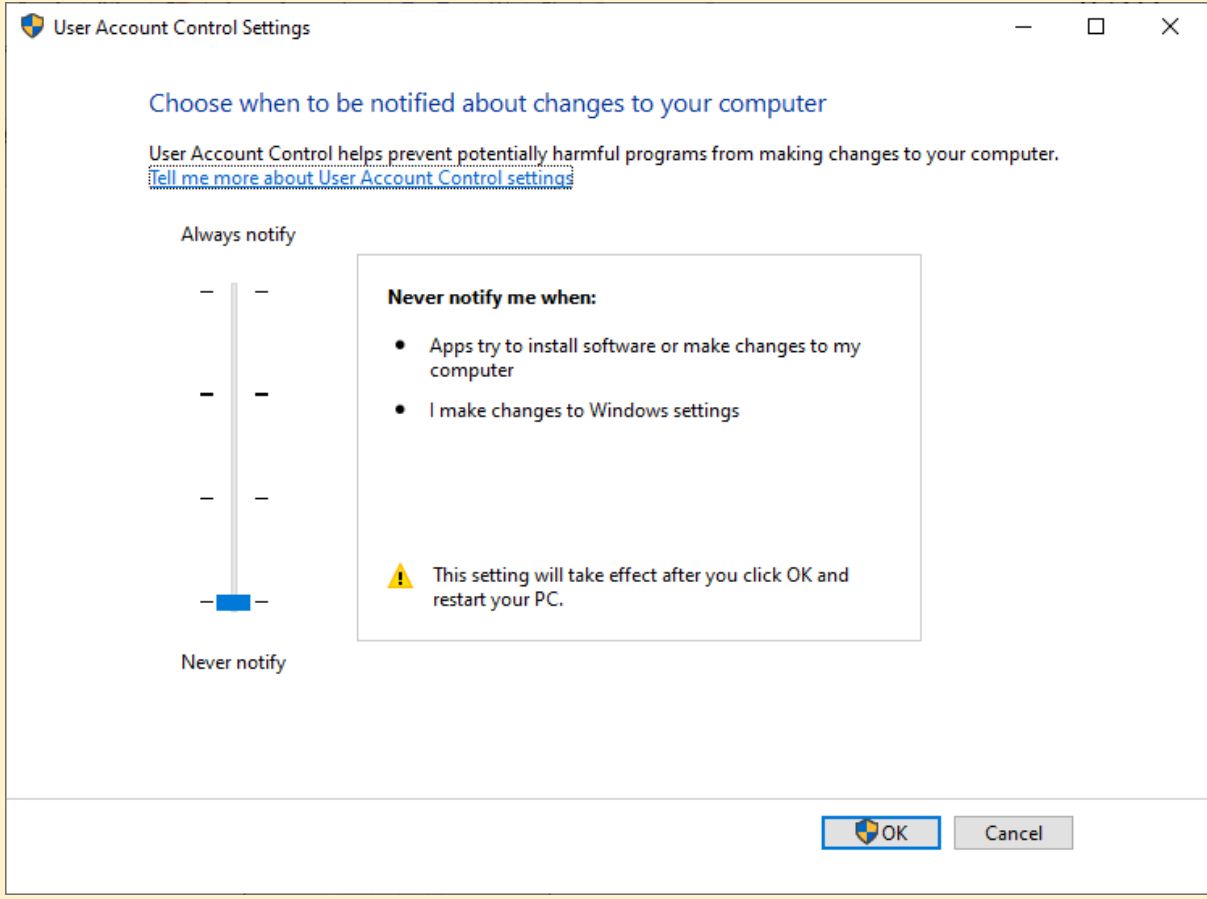

- i. Open **dseo13b**.exe,
- ii. click next and yes
- iii. **"Enable Test Mode"** and click next,
- iv. click **Exit** and next.

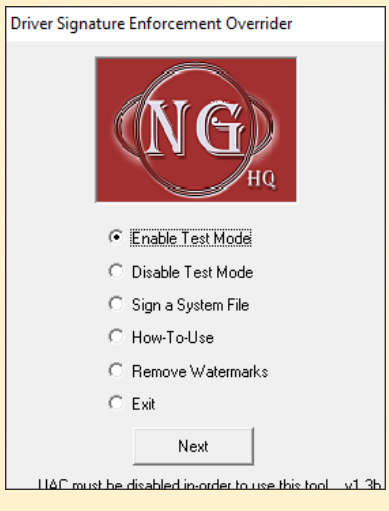

**Step 2.** Restart your system and check to see Test Mode on your desktop background

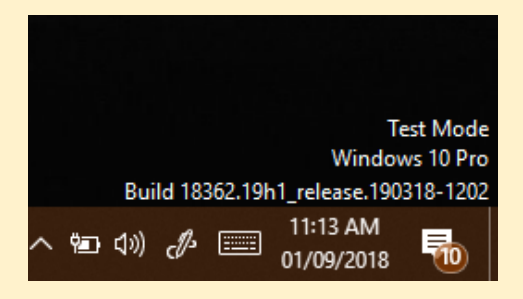

#### **Step 3:** Open Emulator-1

- i. Install Driver (mlVMULTI001- x86 32 bit) (mlVMULTI001- x64 -64 bit),
- ii. right click on **install** and run as administrator

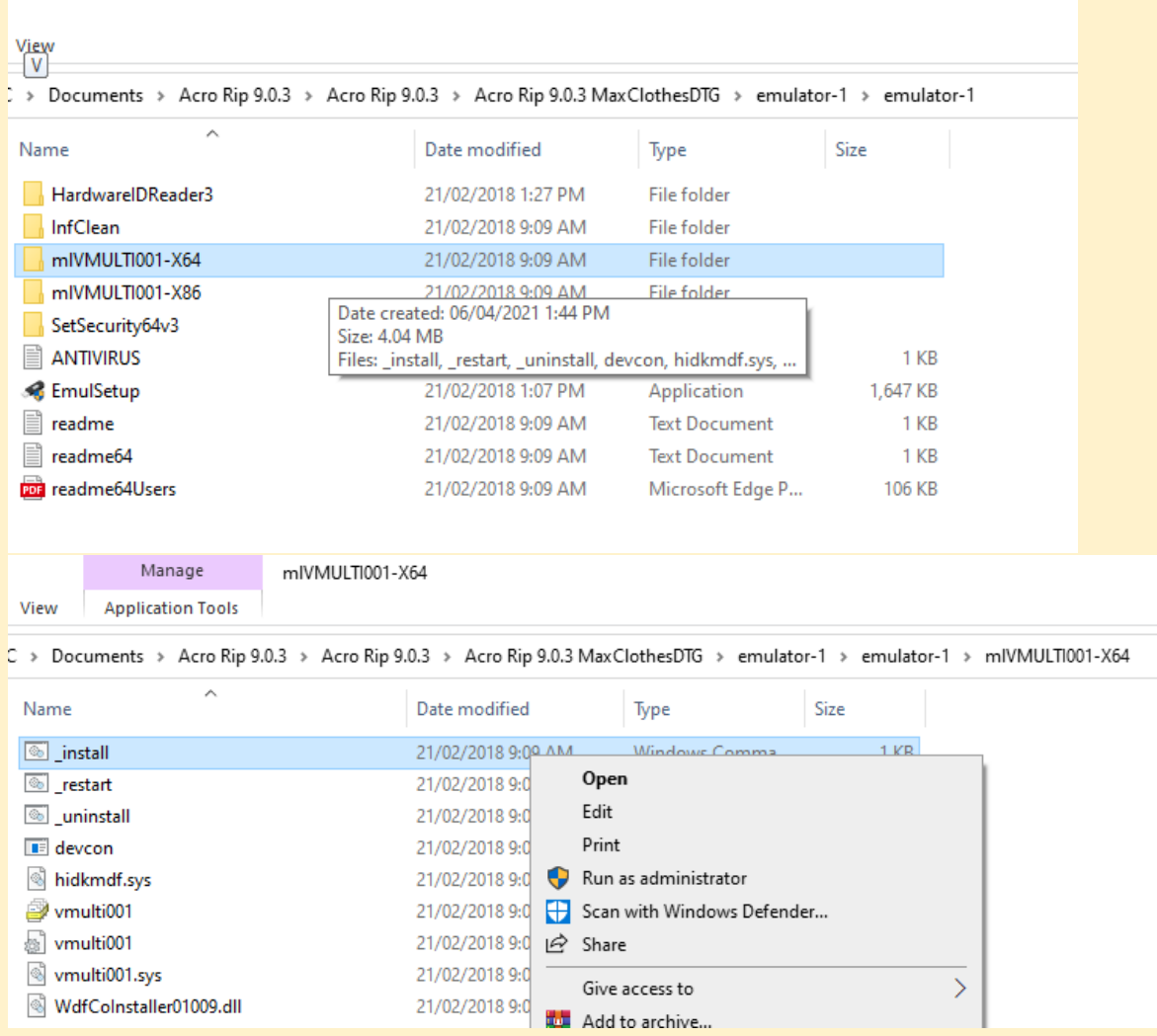

### **Step 4:** Open **dseo13b**.exe,

i. select **Sign a system file**

ii. copy and paste this directory **C:\Windows\System32\drivers\vmulti001.sys** 

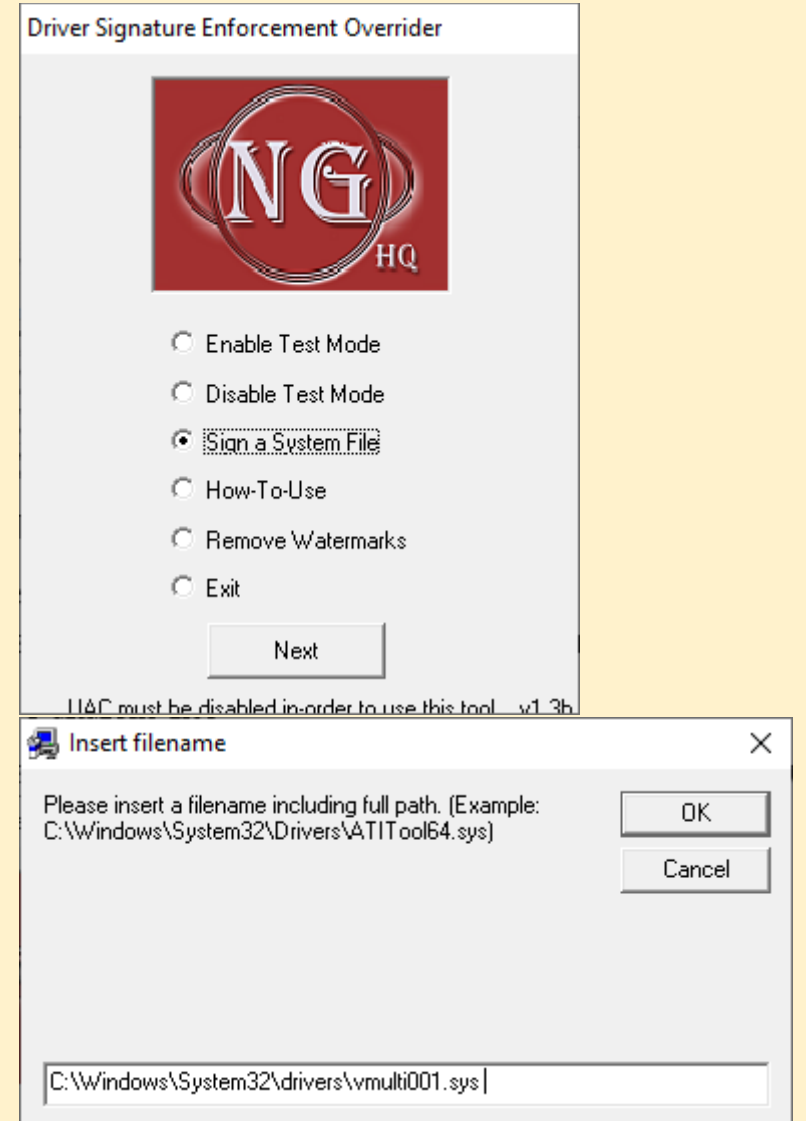

## **Step 5:** Right click on **Reg** file and install and click yes

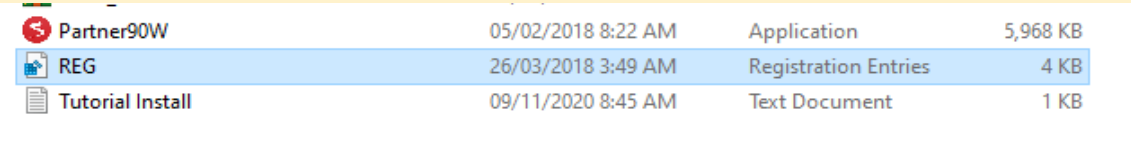

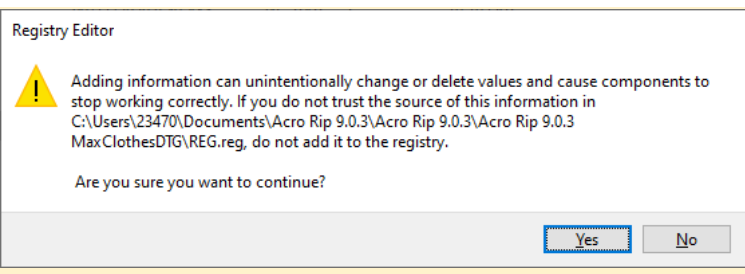

#### **Step 6:**

open Acrorip-1 folder and install **"AcroRIP 9.03 Setup"**

**NB:** *uncheck the launch after installation*

Restart your PC

Reset your system date to **1 September 2018.**

**Open the software and enjoy using it.**